# **Haryana Udhyam Memorandum User Manual**

#### **Enterprise User**

- 1. Go to the URL "http://harudhyam.edisha.gov.in/" to access the Haryana Udhyam Memorandum (HUM) portal
- 2. If you are accessing the portal for the first time, you have to sign up on the portal. Click on "Sign up as Enterprise User" to sign up.

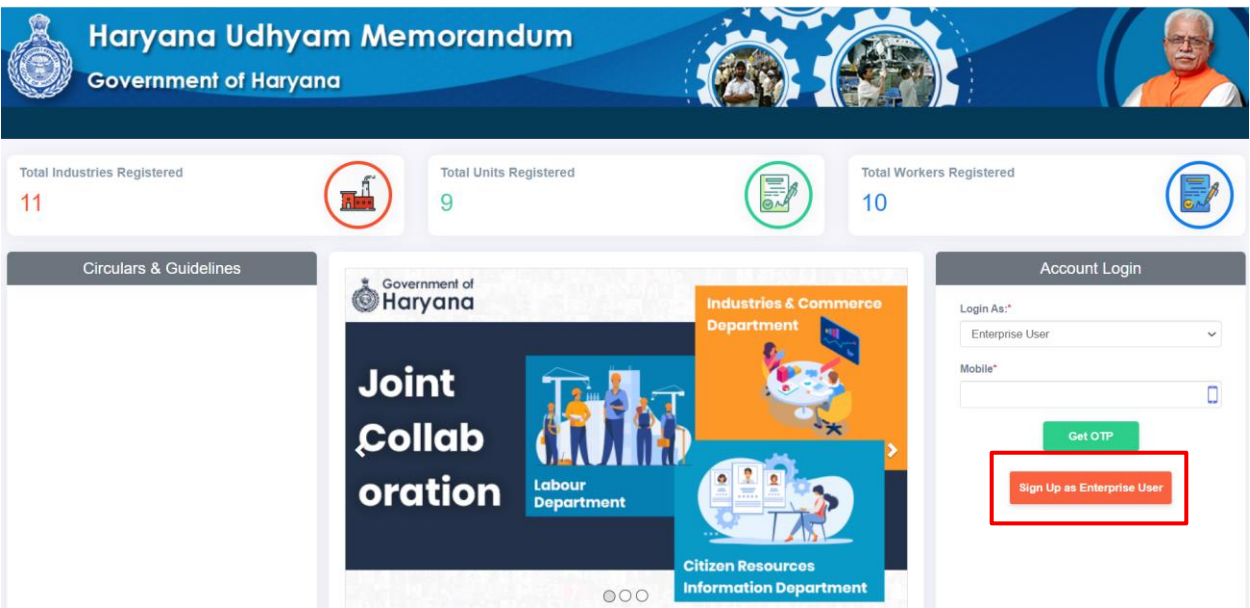

3. Fill up the form with the details of the Enterprise level user. This user can be the proprietor, owner or an authorized director/employee of the enterprise. Click on "Save and Continue" to proceed with other functions.

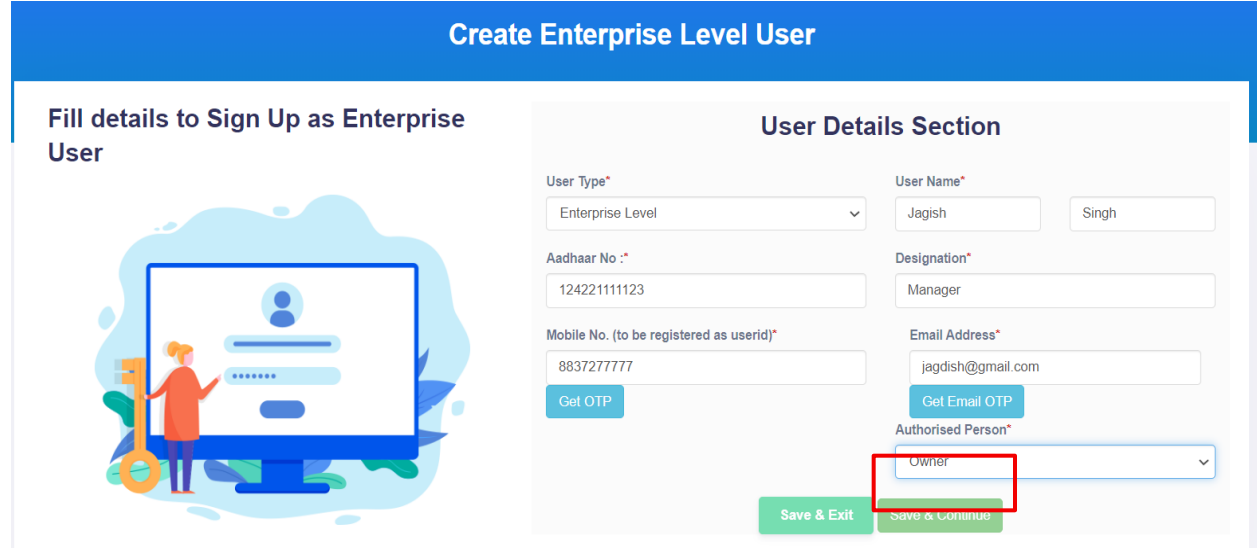

4. If you have already created an Enterprise User and want to login the portal, go to "http://harudhyam.edisha.gov.in/". Login with the registered phone number and OTP.

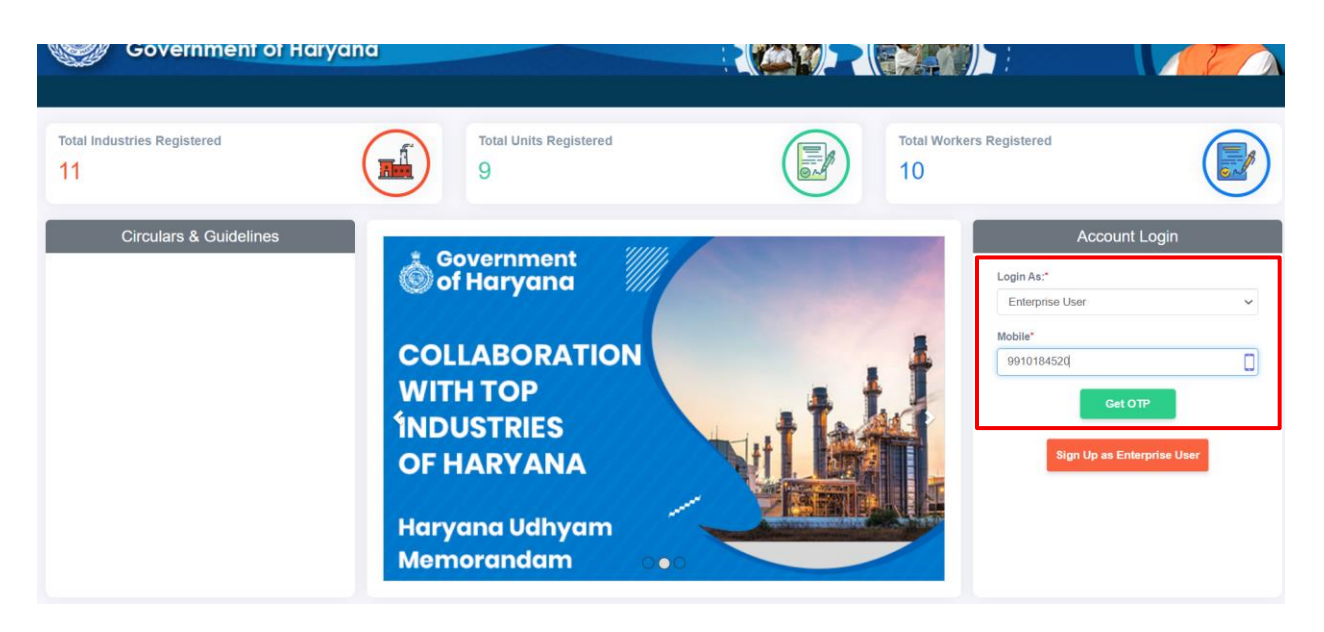

5. Once successfully logged in, you will see a form to fill the enterprise details. Fill all the details accurately. Click on "Submit" to submit the details.

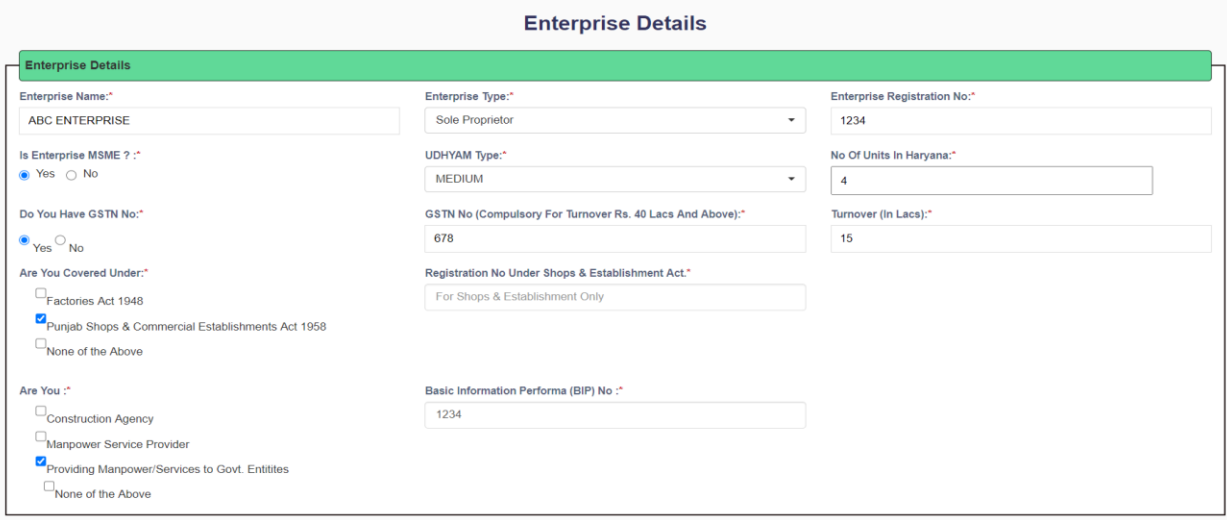

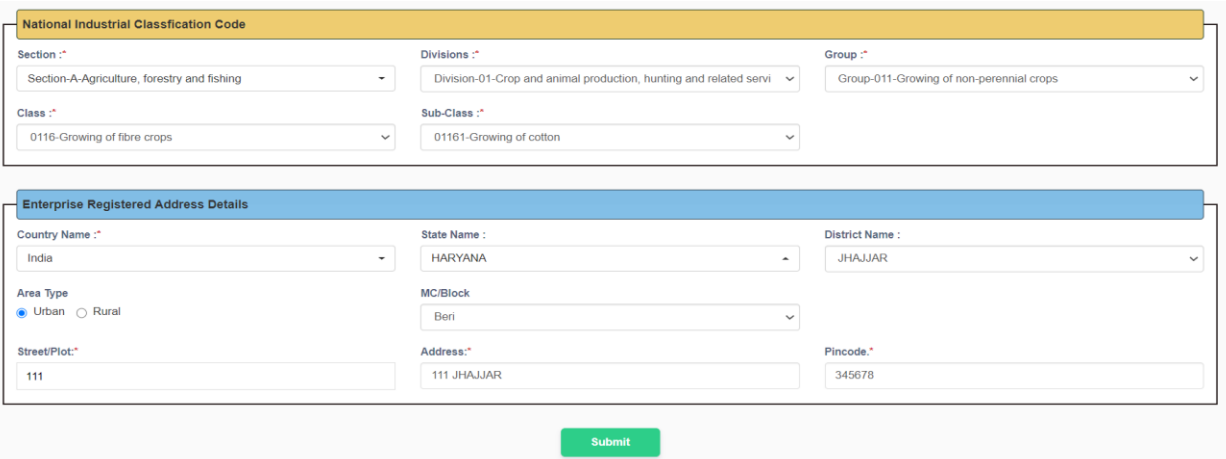

6. On successful submission, you will see a page with the enterprise details you have filled and 3 sections for unit details, authorized persons details, unit user details

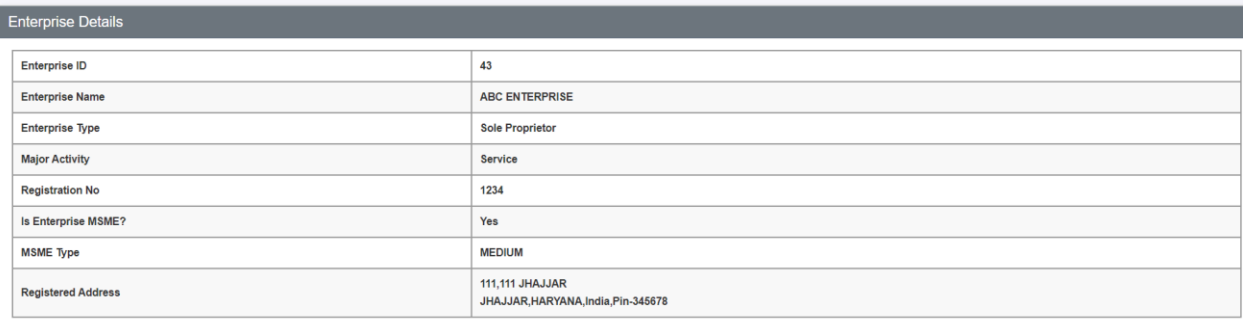

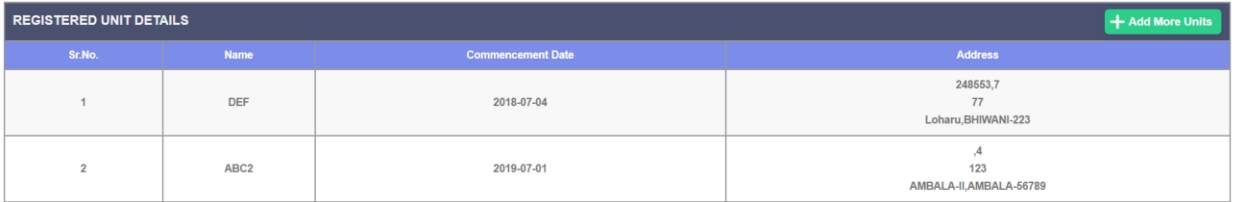

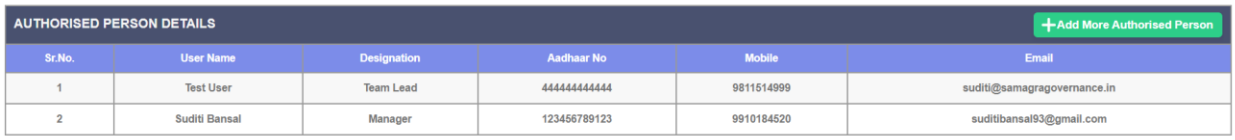

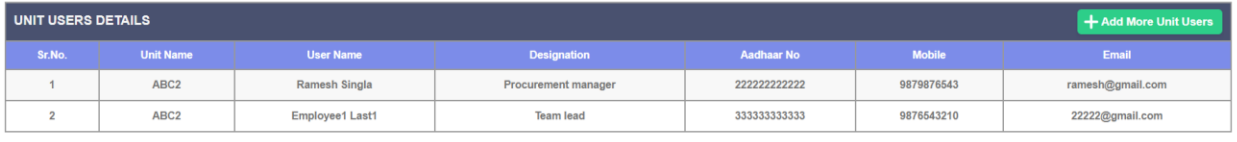

7. To add a unit to the enterprise, there are 2 options -

## Option 1: Click on "+ Add More Units"

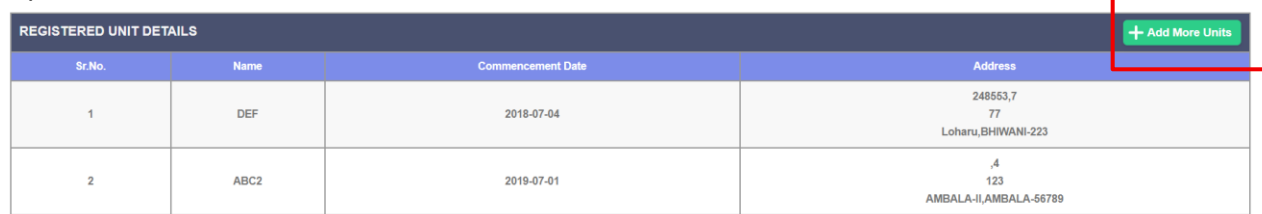

#### Option 2: Click on Unit Management  $\rightarrow$  Create Unit

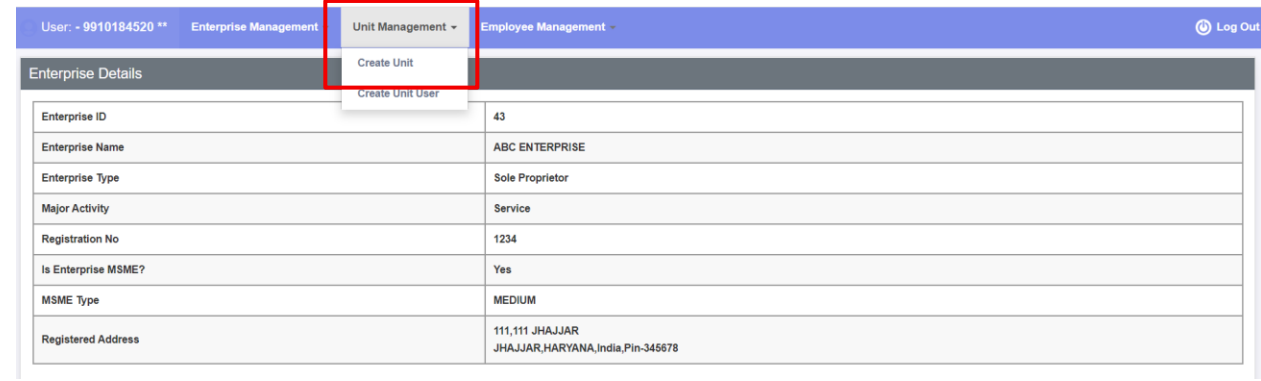

8. Enter the details of the enterprise unit and submit the form

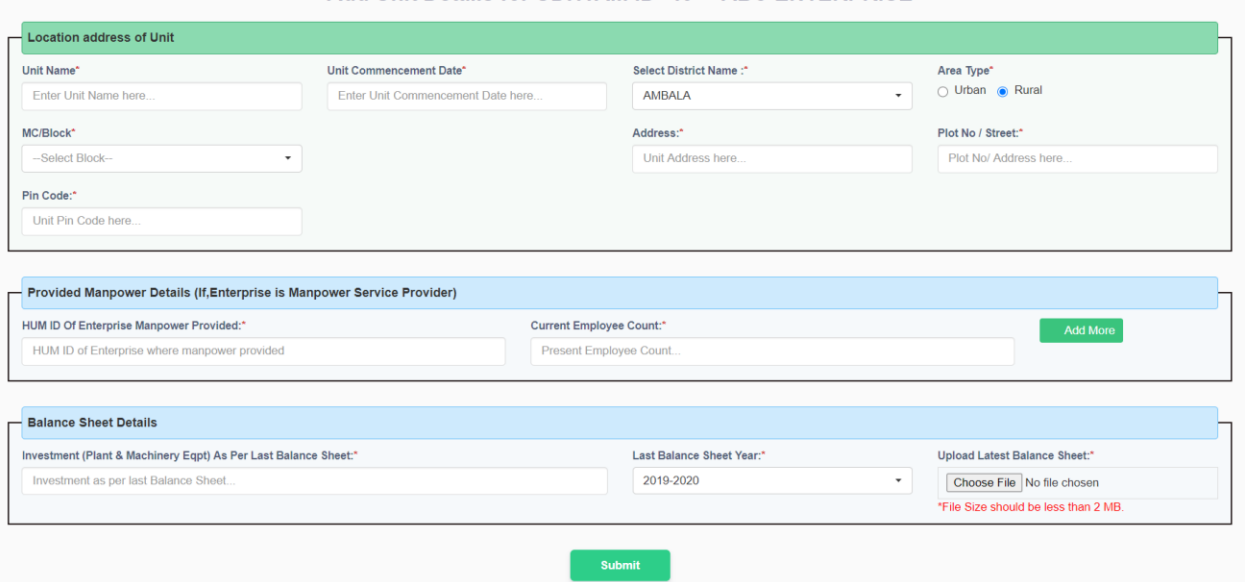

Add Unit Details for UDHYAM ID- 43 \*\* ABC ENTERPRISE

9. To create a unit lever user there are 2 options –

Option 1: Click on "+ Add more unit users"

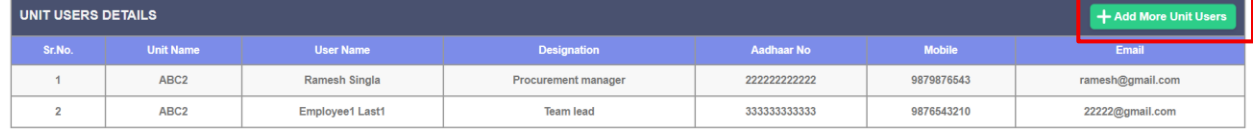

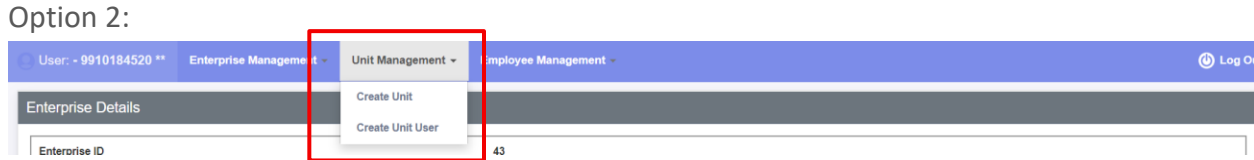

10. Enter the details for the unit lever user and submit the form

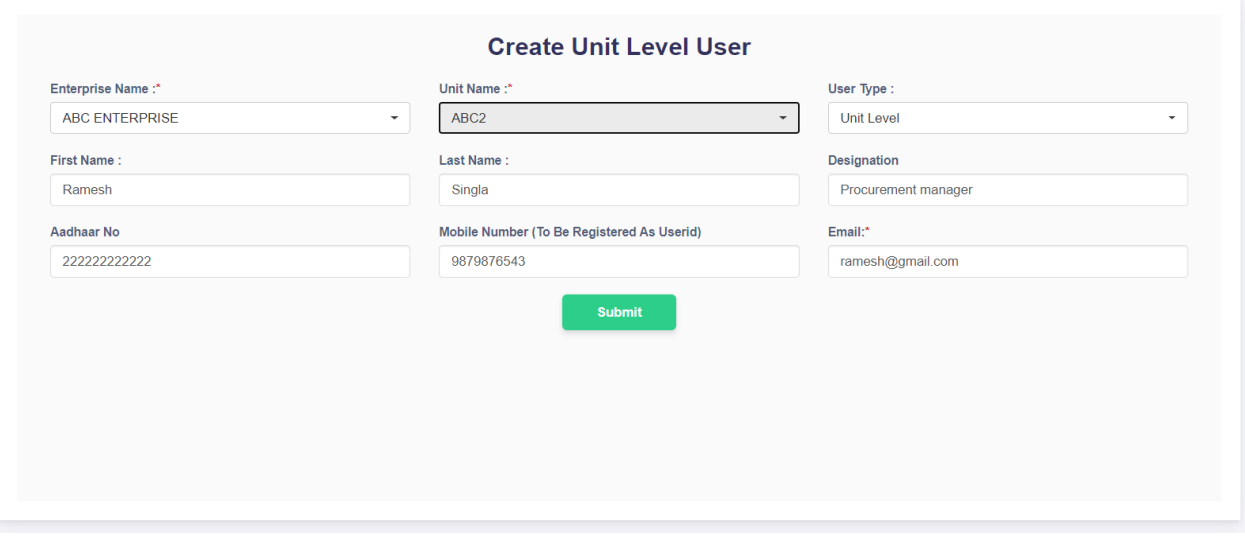

11. Click on "Add more Authorised person" to add members who can operate the same functionalities as done by the Enterprise Level User.

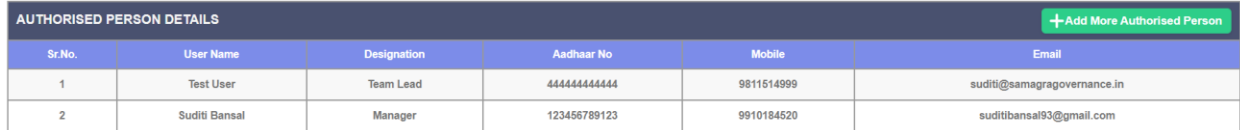

12. To add employees to units, login through the Enterprise Level User or the Unit level user 13. Add details of each employee for the unit and submit the form

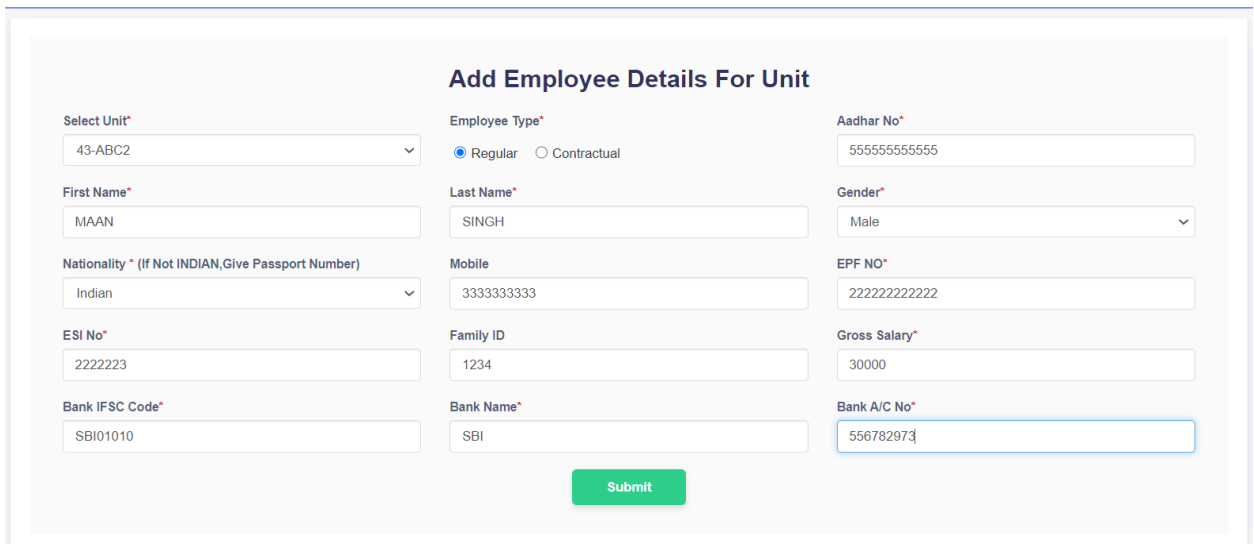

14. An enterprise level user can deactivate an employee, if the employee leaves the enterprise. Go to Employee Management  $\rightarrow$  Active/De-active employees  $\rightarrow$  Update Status

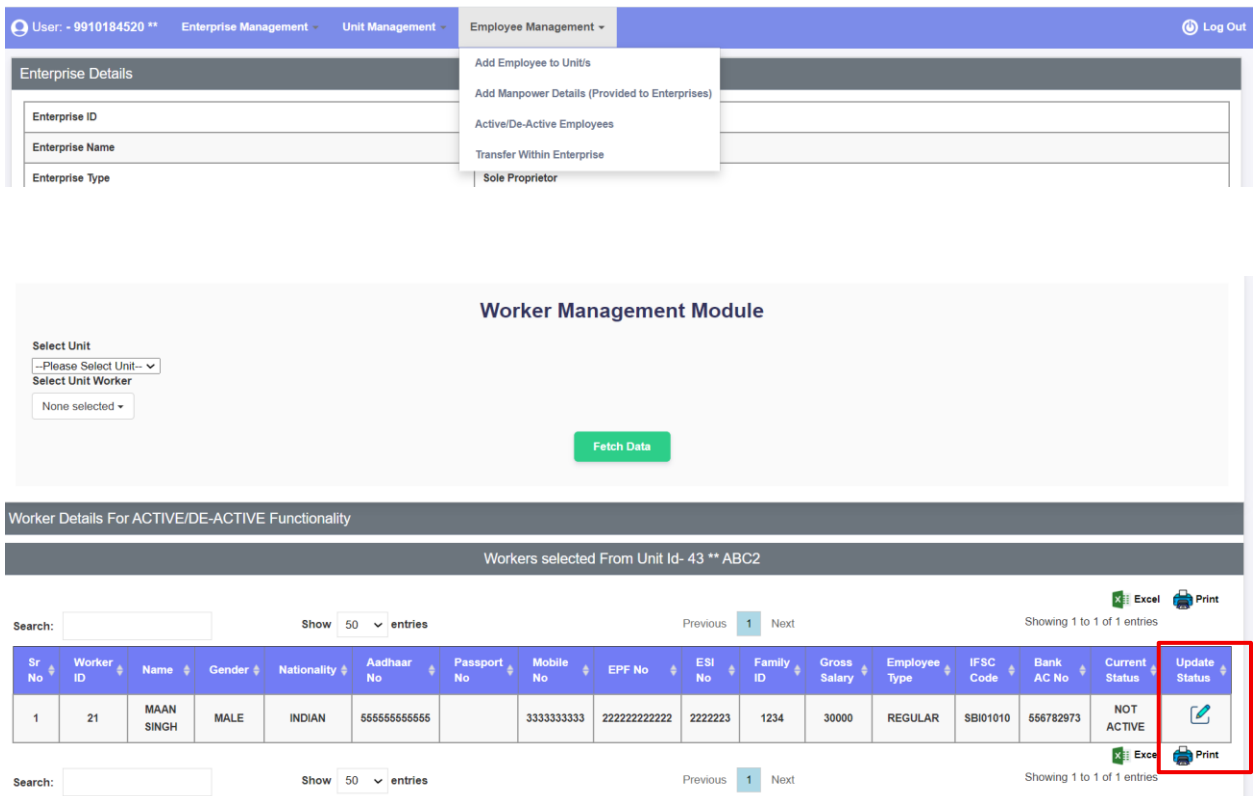

15. If an employee is transferred from 1 unit to another within the same enterprise, the enterprise level user can transfer the employee from the portal. Go to Employee Management  $\rightarrow$  Transfer Within Enterprise

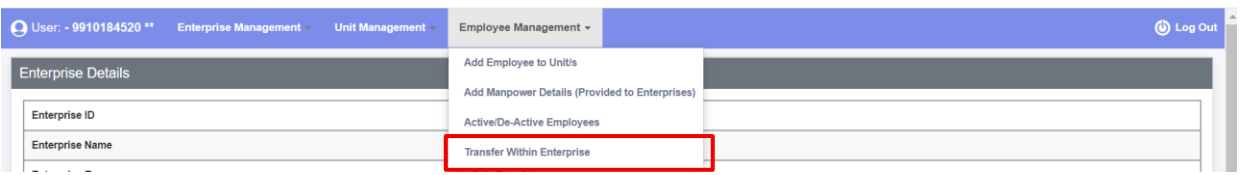

16. Select the employee you want to transfer. Select the Transfer Unit where the employee is being transferred.

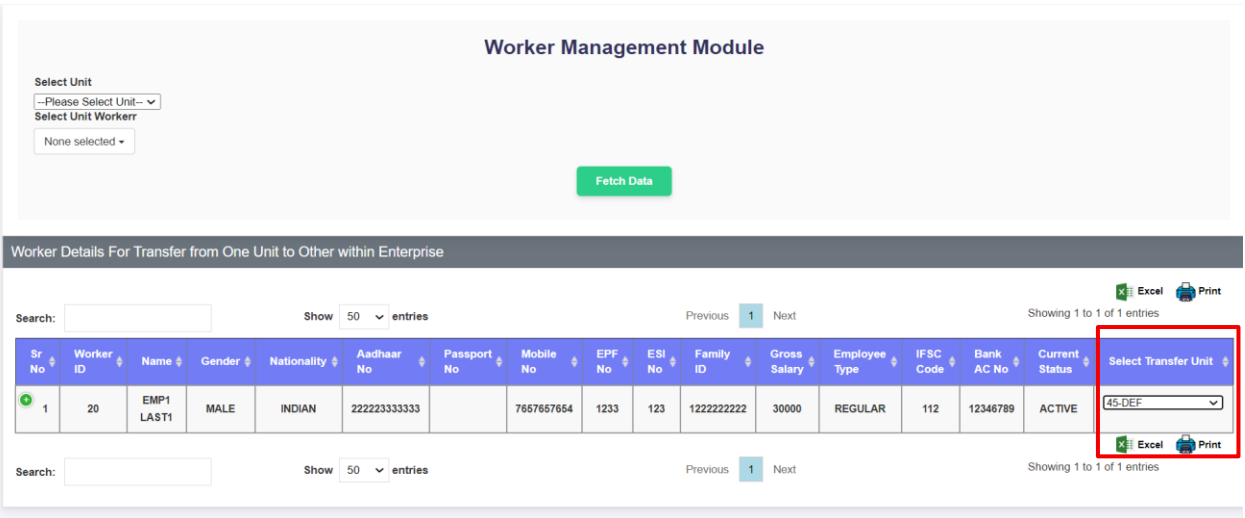

### **Unit User**

1. Login the portal with the phone number and OTP

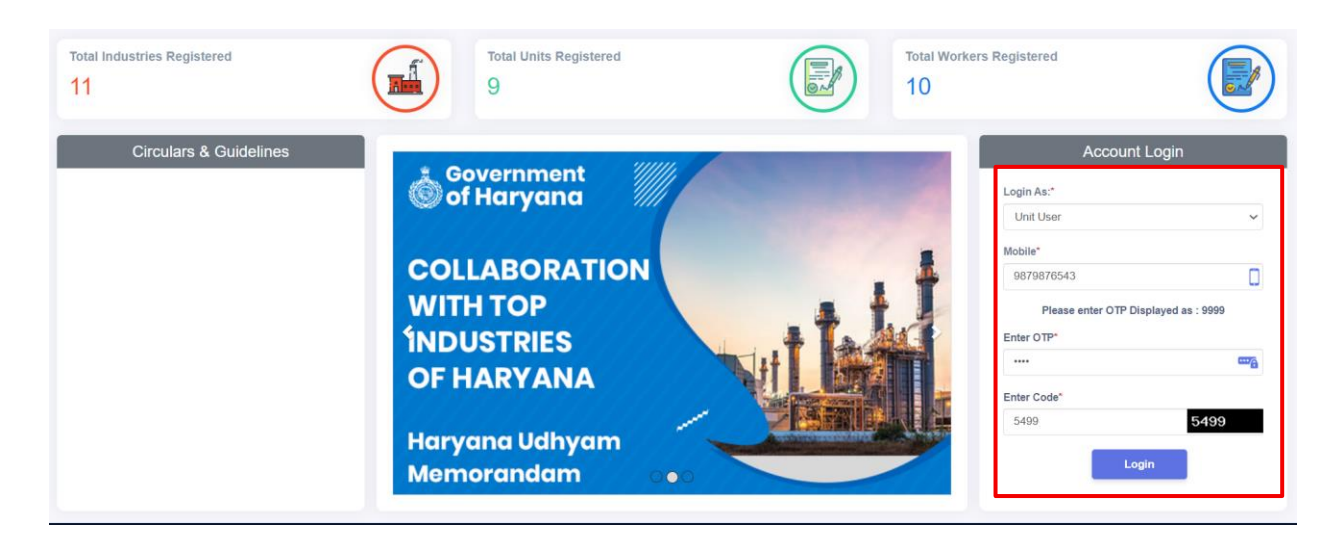

2. To add employee to the unit, go to Unit Management  $\rightarrow$  Add Employee to Unit

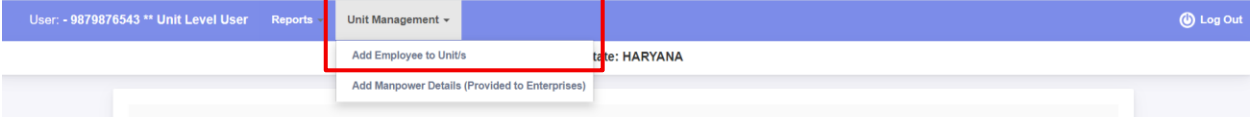

3. Enter the details of the employee and submit the form

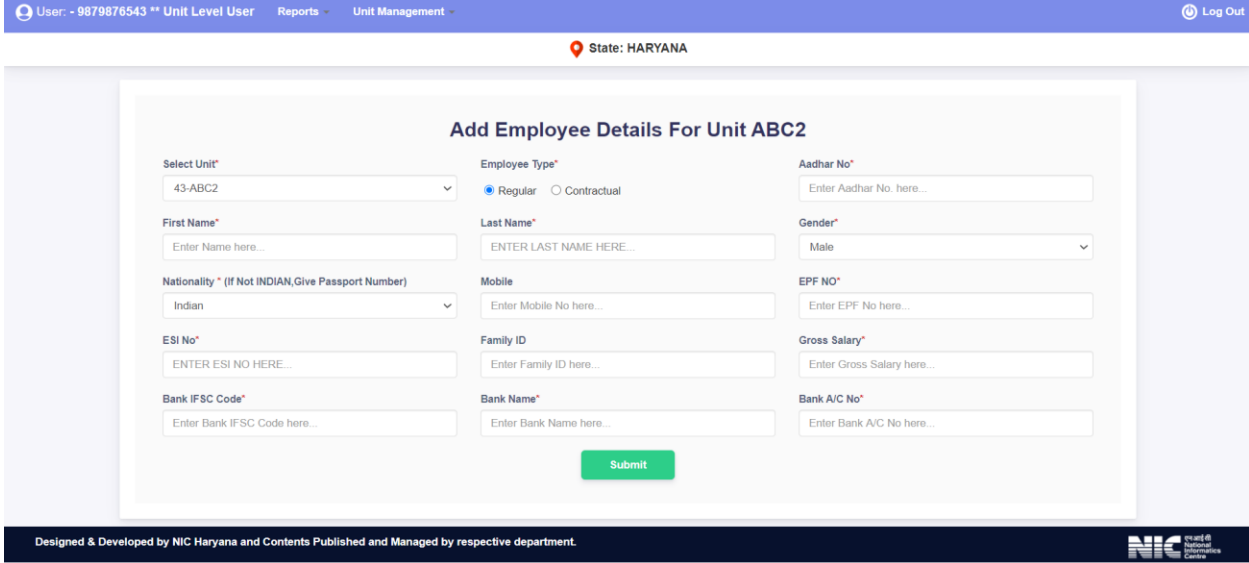

4. To view Unit details, go to Reports  $\rightarrow$  Unit Details

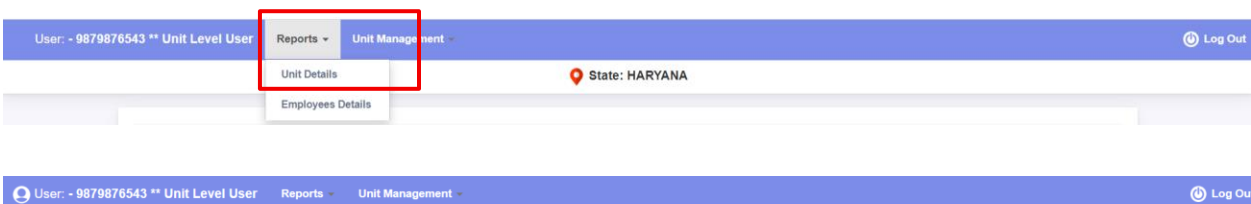

State: HARYANA

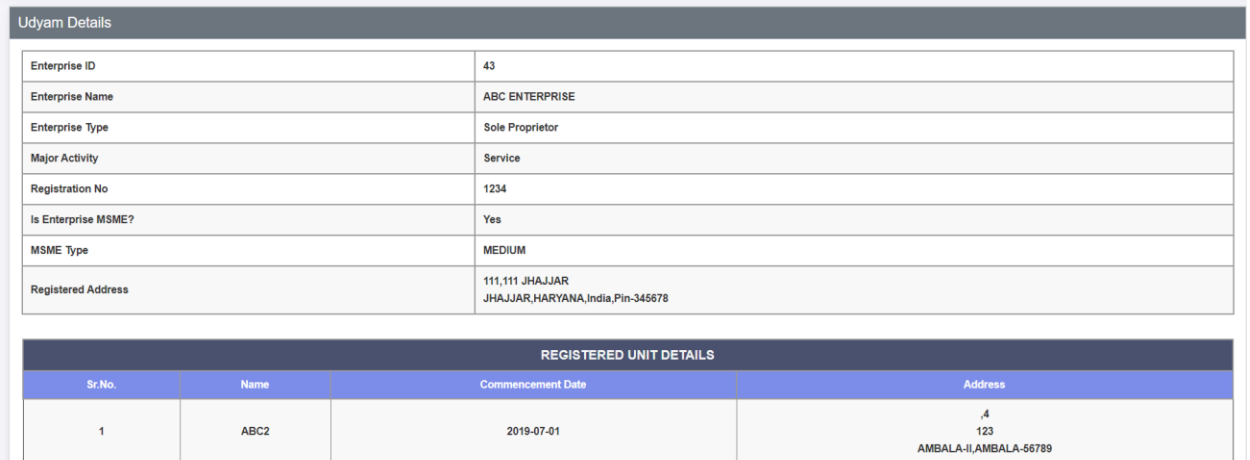

5. To view reports of employees, go to Reports  $\rightarrow$  Employee Details

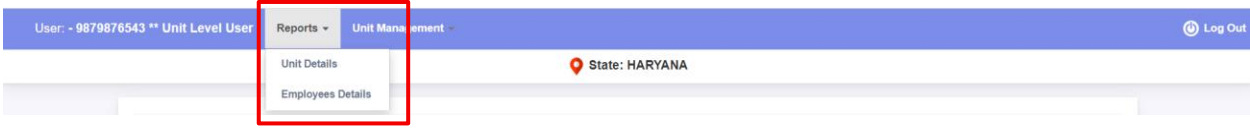

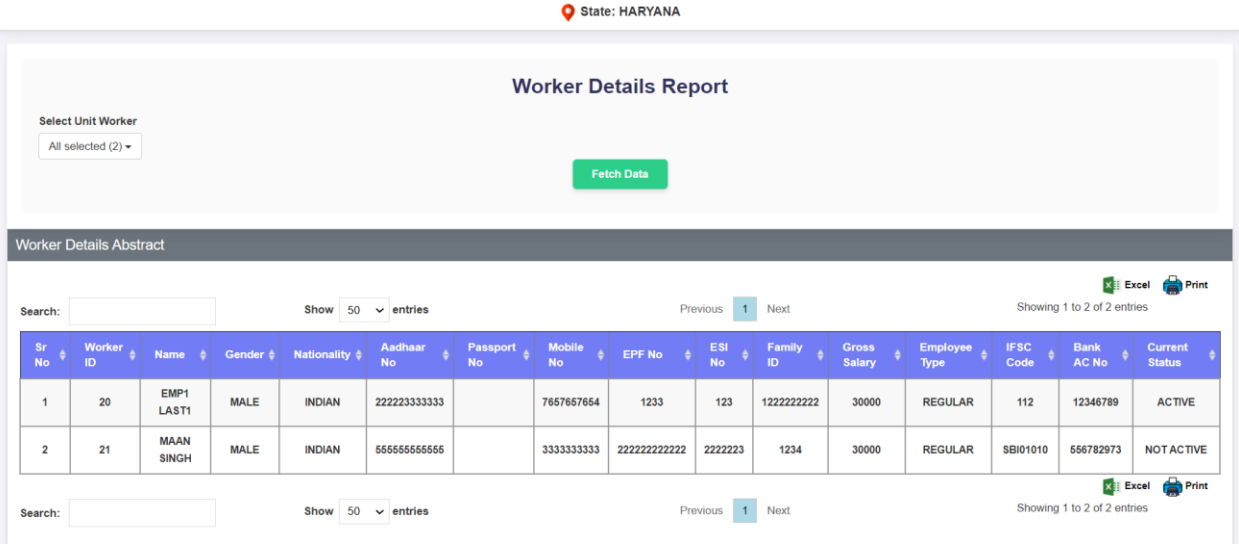